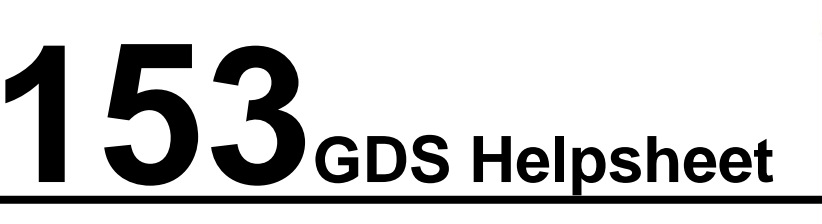

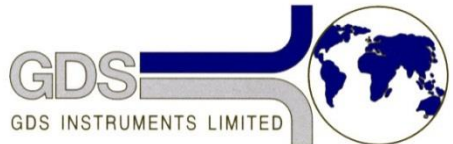

*World Leaders in Computer Controlled Testing Systems for Geotechnical Engineers and Geologists*

**Software** 

GDSLab upgrade to v2.5

## **1. Introduction**

Before upgrading any version of GDSLab make sure all older files are backed up:

- 1) Create a folder on your desktop called "DO NOT DELETE Old GDSLab files"
- 2) Open C:\ GDSLab and copy all files from that folder into the newly created folder

*Note: When backing up the GDSLab (version 2.3.6 and older) folder please ensure the following items are copied over as these will be required when the newer version of GDSLab has been installed*

2.1) Saving the communication settings - run GDSLAB, load the stations you are using, and then click on the managements tab icon on the left hand side, and open the GDS Object Display. Proceed by clicking on the items in the centre of the GDSLAB Object Display, and note down the comm port number or IEEE address and all other communication parameters for each device. This will aid you in getting the settings correct when you reinstall.

2.2) Creating copies of the .ini files - Make a backup of the initialisation files found in the C:\GDSLAB directory (the files with the extension .ini) before uninstalling GDSLAB, and then if necessary copy these original files back into the same directory after the new installation.

2.3) Creating back-up copies of all calibration files for the transducers - Make a backup of the calibration files directory called C:\GDSLAB\Calibration Files\) before uninstalling GDSLAB. This original calibration data will need to be copied back into the same directory after the new installation to retain all current transducer calibration settings. The new version of GDSLAB will overwrite the standard calibration files (eg trxducer1.cal) when it reinstalls, however it will not touch any calibration files created by the user. To make sure you restore all old calibration settings copy back all the backed up .cal files to the C:\GDSLAB\Calibration Files\ directory.

- 3) If upgrading from version 2.3.6 or older check the system32 folder and copy any files that begin with GDS into the newly created folder.
- 4) After all folders and files have been backed up, uninstall all GDSLab applications from your computer (use the Windows 'add/remove programs' found in control panel)
- 5) Make sure your version of Windows is up to date (if unsure please check the Microsoft website for clarification), if the version is not up to date please install all recommended updates for your version of Windows
- 6) If there is a Hardware Key (Dongle) plugged in the machine, please remove it before starting the installation procedure. Once the installation has been completed you will need to plug it back in the machine for the software to run as expected.

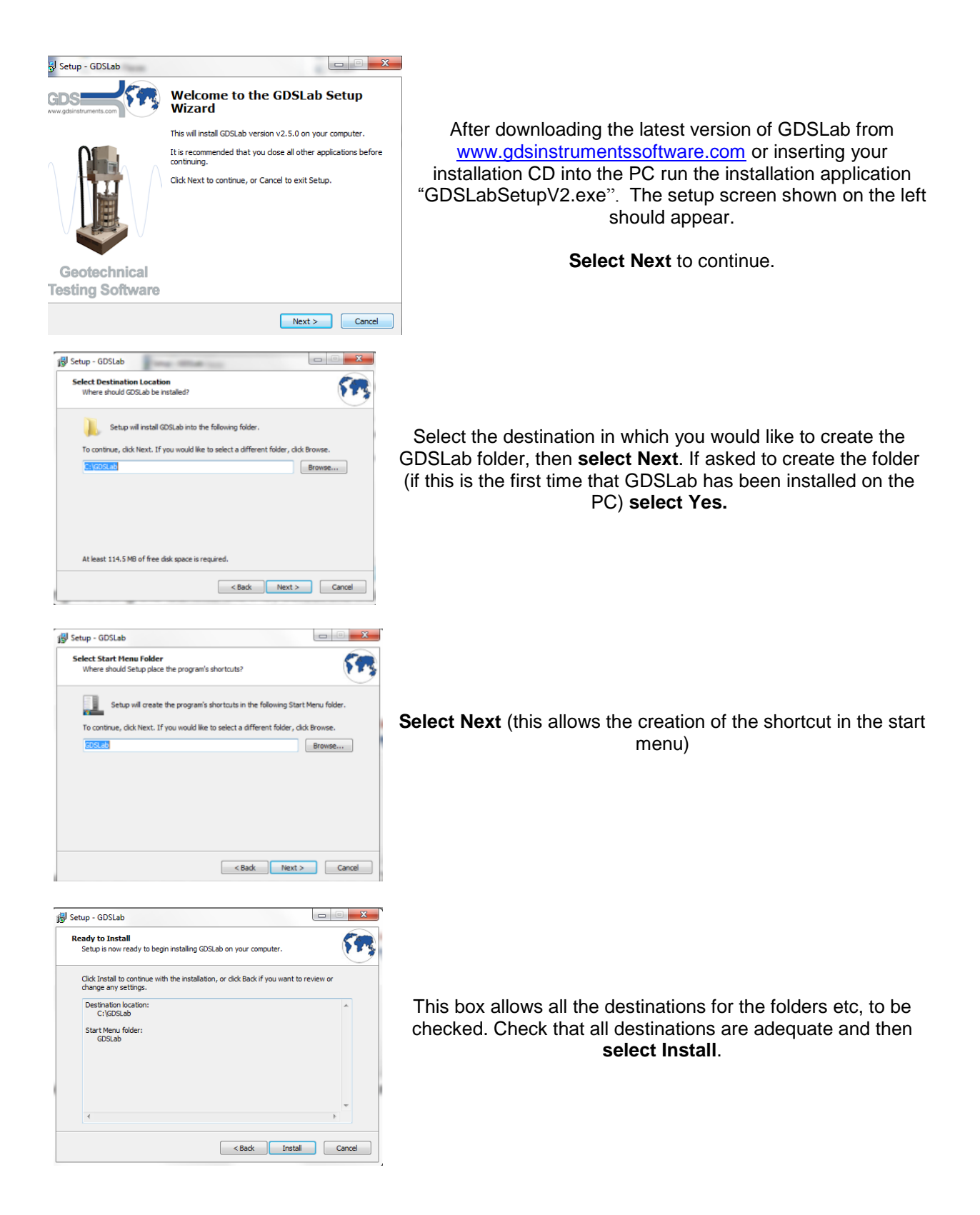

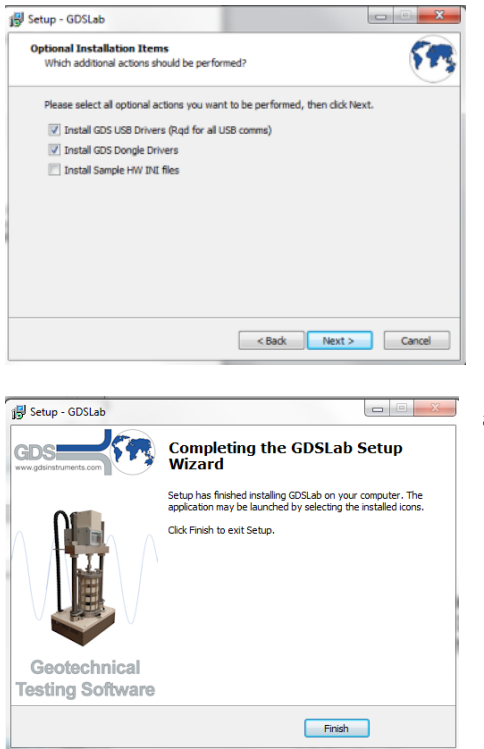

In the optional installation items, make sure all tick boxes are highlighted/selected then **select next**

GDSLab will now install. Depending on what programs are already installed and the speed of your computer this may take between 1 and 10 minutes.

**Select Finish** to confirm the installation is complete

**Open GDSLab** (found by opening the start menu and selecting programs

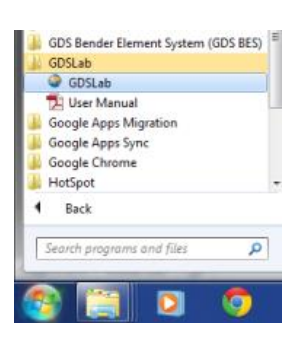

see picture right.)

## **1.3 After installing GDSLab v2.5**

Once GDSLab has been installed it is required to copy (if updating from v2.3.6 or earlier) back some of the information save previously. This includes copying the ini files & calibration files back into the GDSLab directory and re-entering the communication settings back into the object display for each of the system set-ups.

Open the GDSLab back up folder created before installing GDSLab v2.5, and open the folder named "Calibration Files". Select all calibration files in this folder and select "copy".

Open the following directory:

C:\ GDSLab\calibration files.

Copy the old calibration files into this new folder (overwriting any new calibration files within this folder).

Copy over, from the back-up made, the .ini files that were saved earlier in the C:\GDSLab directory, this will enable those same ini files to be used in the newer version of GDSLab.

Open GDSLab and check all calibration data has been transferred into the new version of GDSLab and all transducer readings are correct.

While GDSLab is open, open the object display and check/re-enter all the communication settings recorded from the old software.

Once all these steps have been undertaken and completed GDSLab is installed correctly and is ready to begin testing.

**If you require any further assistance please contact GDSInstruments so a member of the support team can guide you through the installation process**